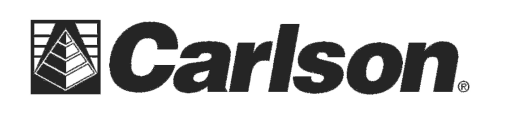

Carlson Software Inc. 102 West 2nd Street Maysville, KY 41056

www.carlsonsw.com Phone: (606) 564-5028 Fax: (606) 564-6422

**ING** 

## **Sokkia SRX Robot Quickstart guide**

1) Power on the SRX instrument and **Level the instrument**

!!! Warning – your Sokkia SRX instrument must be running Firmware 31-29 or higher to use SurvCE 2.50 or higher

If you are running an older firmware you will need to downgrade to SurvCE Version 2.09 then contact your local Sokkia Dealer for details on upgrading your Sokkia Firmware in your instrument

2) From the main screen tap the "**CONFIG**" button you can also press the "SETTINGS" button on the keypad

3) Tap on "**5. Comms**" under the Configuration tab

4) In the **Comms Setup** tab: Set Comms mode to "**Bluetooth**" Set the Checksum to "**NO**" Set Controller to "**2way + Remote**"

- 5) Tap the **RS232C** tab Set the Baudrate to "**9600bps**"
- 6) Tap the **OK** button to save your changes
- 7) Tap the **BACK** button to return to the Main Menu

This document contains confidential and proprietary information that remains the property of Carlson Software Inc.

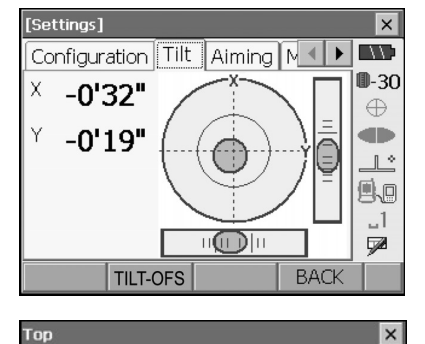

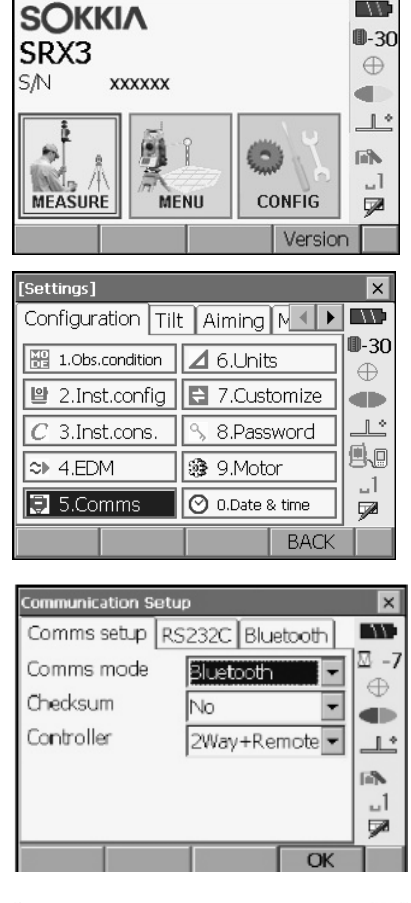

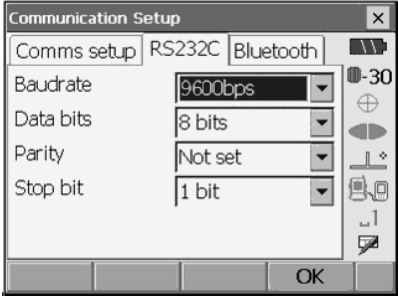

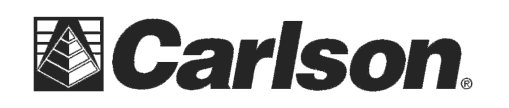

- 1) Power on your data collector and run **SurvCE**
- 2) Tap the Equip tab then tap "**Total Station**"
- 3) Set the Manufacturer to "**Sokkia**" and the Model to "**SRX Series**"

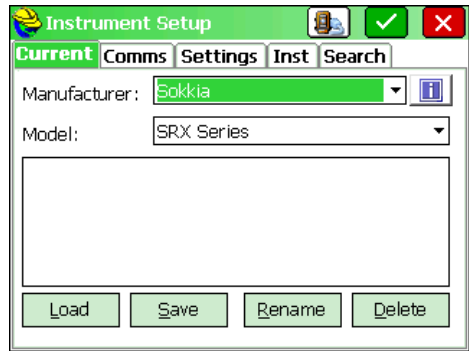

4) Tap the Comms tab and set the Type: to **Bluetooth**

5) Set the "**BT Type:**" to Windows Mobile Depending on the model of data collector you are using you may need to select Socket, Atinav or Microsoft

- **6)** Power on your **RC-PR4 unit**
- 7) Tap the **wrenches icon** next to "BT Type: Windows Mobile"
- 8) Tap the "**Find Receiver**" button to search for your RC-PR4 unit
- 9) Select your RC unit from the list and tap the Green **Check**
- 10) Tap the **Bluetooth Plug** icon in the upper right to connect

11) Now tap the "**Current**" tab and tap the **button !!!Warning – you must have Firmware 3129 or higher to use SurvCE 2.5. Contact a Sokkia Dealer for details on upgrading your firmware if its lower then 3129!!!** 

Instrument Setup Ea l Current Comms Settings Inst Search Bluetooth ⇁ Type: Windows Mobile  $\vert x \vert$ BT Type: Device:

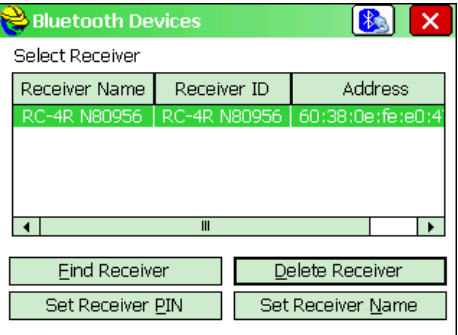

11) After checking your Firmware version tap the back arrow then tap the "**Settings**" tab and fill out the appropriate **FS Target** foresight prism and **BS target** backsight prism options

## 12) Fill out the "**Inst**" and "**Search**" tab with the options you want to use and tap the **Green Check**

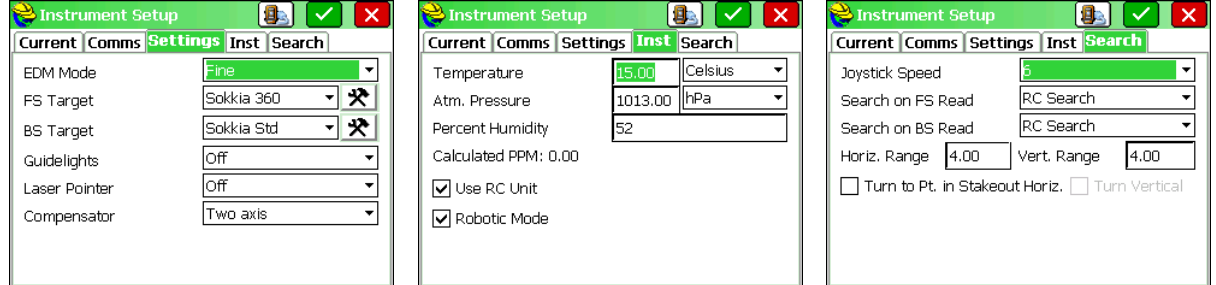

This document contains confidential and proprietary information that remains the property of Carlson Software Inc.